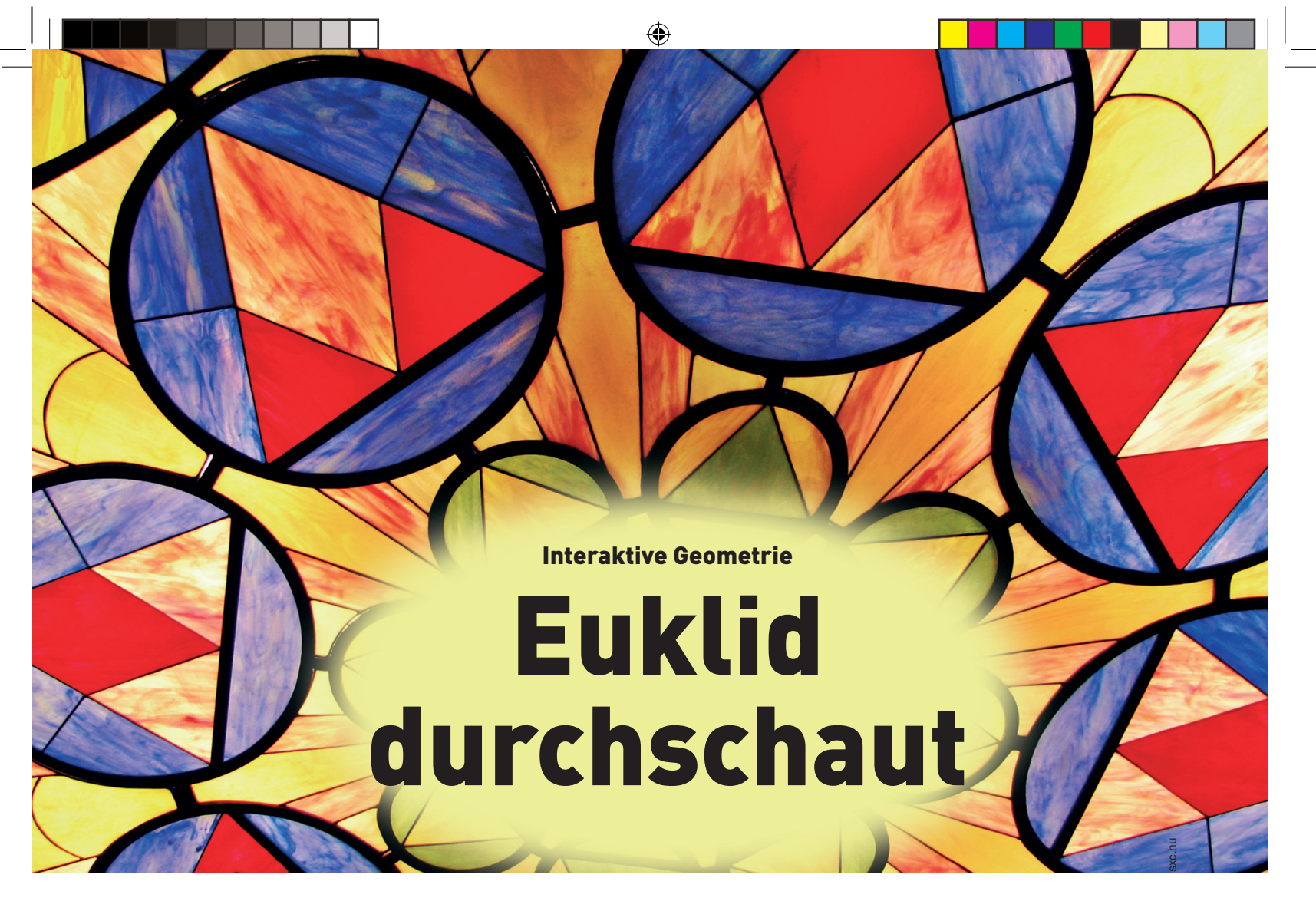

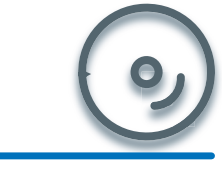

⊕

Dr. Geo 1.1.0 *LinuxUser/ drgeo/* 

## **README**

Mit der mehrfach ausgezeichneten Lern-Software Dr. Geo lassen sich interaktiv geometrische Zeichnungen anfertigen. Dabei deckt sie von einfachen Zeichenfunktionen bis zur Programmierung geometrischer Formen sämtliche Anforderungen ab.

**64 IINUXUSER** 04 | 06

Mathematik gilt als theorielastig, trocken und abschreckend. Dass es durchaus auch anders

geht, demonstriert Dr. Geo: Es macht euklidische Geometrie zum interaktiven Vergnügen.

Juan Rafael Fernández García, Carsten Schnober

**Anhänger von** Lern- oder Educational Software sehen diese als Möglichkeit, die Fehler traditioneller Lehrmethoden abzuschütteln und Schülern sowie anderen Wissbegierigen Inhalte mit Spaß und zugleich effizient zu vermitteln. In der Geometrie gilt das Programm Dr. Geo [1] in dieser Hinsicht als Musterexemplar. Es steht unter der Obhut der Organisation für freie Software in Unterricht und Erziehung (OFSET); Hauptentwickler ist der Franzose

Hilaire Fernandes. Die ehemals als DrGenius bekannte Software konnte bereits international Lorbeeren einheimsen: Im Jahr 2000 ernannte der französischen Verband der Linux-Anwender (AFUL) Dr. Geo zu der besten didaktischen Anwendung, und das italienische Bildungsinstitut INDIRE überreichte der Organisation OFSET im Jahr 2005 für Dr. Geo die Auszeichnung "Qualità Didattica".

## Erste Schritte mit Dr. Geo

Dr. Geo liegt den meisten Distributionen bei; zur Installation nutzen Sie in der Regel also den je-

.<br>Größe

C Klein

Punkt A Sichtbarkeit · Nicht maskier

 $\bigcirc$  Hilfe

Normal

weiligen Paketmanager. Die aktuelle Version 1.1.0 finden Sie in Form des Quelltexts sowie als Pakete für Suse 10.0, Mandriva 10.0 bis 10.2, Fedora und Debianbasierte Distribution auf der Heft-CD im Verzeichnis *LinuxUser/ drgeo*.

Nach dem Start mit dem Befehl drgeo kann die geo-

metrische Arbeit direkt beginnen. Zum Erzeugen neuer Diagramme dienen die sieben Konstruktionswerkzeuge in der Symbolleiste direkt über dem Zeichenbrett. Die sechs davon, welche zum Erstellen von Objekten dienen, lassen sich aufklappen und bieten über

Auswahlpaletten Zugriff auf zahlreiche Funktionen. Als Grundlage jeder Zeichnung fungieren Punkte, welche Sie über die  $\bigcap$  Groß *Punkt*-Palette links in der Symbolleiste der Konstruktions-Maskiert werkzeuge finden. Im Aufklappme-X Schließen nü wählen Sie für einen einfachen **O** Darstellung und Namen Punkt das oberste geometrischer Objekte lassen sich beliebig ändern. Symbol. Die Schal-

**PRAXIS** Dr. Geo

ter in der senkrechten Symbolleiste am linken Bildrand bieten Abkürzungen direkt zu den wichtigsten Programmfunktionen; das oberste davon führt ebenfalls zu dem einfachen Punkt. Über den Menüpunkt *Bearbeiten | Benutzeroberfläche anpassen* sperren Sie auf Wunsch beliebige Funktionen mit einer Passwortabfrage, etwa um Schüler auf einen bestimmten Lösungsweg zu zwingen.

Haben Sie das Punkt-Werkzeug angewählt, legen Sie Punkte über einfache Mausklicks an beliebiger Stelle an. Um diese auch in komplexen Zeichnungen zu unterscheiden, geben Sie Ihnen Namen: Die Werkzeugpalette Anderes lässt Sie das Aussehen eines Objekts ändern. Klicken Sie das Werkzeug *Aussehen* an und anschließend auf einen Punkt. Ein Dialog öffnet sich, in dem Sie neben der Farbe, Größe und Darstellung auch den Namen eines Objekts festlegen  $(Abbbildung ①).$ 

#### Strecken und Geraden

⊕

Zwei Punkte lassen sich über Strecken und Geraden verbinden. Beide Werkzeuge finden Sie in der Palette mit der etwas irreführenden Bezeichnung *Bogen erstellen* und in der Symbolleiste am linken Fensterrand. Haben Sie es ausgewählt, klicken Sie auf zwei Punkte, um eine Strecke oder Gerade zwischen ihnen zu erzeugen.

Auch Vielecke zeichnen Sie auf eine ähnliche Weise. Dazu dient das Polygon-Werkzeug, das Sie ebenfalls in der Palette *Bogen erstellen* finden. Klicken Sie auf beliebig viele Punkte und abschließend wieder auf den ersten, dann erzeugt Dr. Geo ein Vieleck, das alle markierten Punkte miteinander verbindet.

◈

Einen Überblick über die Objekte des Diagramms gibt der Übersichtsbaum. Nach dem Programmstart hält er sich zwischen dem Bildrand und der senkrechten Symbolleiste versteckt. Durch Klicken und Ziehen auf den Rand der Symbolleiste lässt er sich vergrößern und zeigt die vorhandenen Punkte und andere Elemente  $(Abbbildung ②).$ 

Zahlenwerte des Diagramms erfahren Sie über die Palette *Numerisches Objekt erstellen*. Wählen Sie beispielsweise den Winkelmesser und klicken auf drei Punkte, so erfahren Sie, in welchem Winkel die Geraden zwischen ihnen zueinander stehen (Abbildung <sup>2</sup>). Alternativ zeichnen Sie über die *Bogen*-Palette zwei Vektoren ein und klicken dann mit dem Winkelmesser auf die beiden.

Über die *Punkt*-Palette finden Sie eine Funktion, die einen Punkt in der Mitte einer Strecke oder zwischen zwei freistehenden Punkten einzeichnet. Wenn Sie mit dem *Bewegen*-Werkzeug – das rechte Symbol in der waagrechten Aktionsleiste – einen der Bezugspunkte nachträglich verschieben, dann bewegt sich dabei ebenfalls der Mittelpunkt automatisch an den richtigen Platz.

Ebenso dynamisch verhalten sich gemessene Winkel: Bewegen Sie einen Bezugspunkt, wodurch sich der Winkel zwischen den betref-

## **DR. GEO PÄDAGOGISCH BETRACHTET**

Im Jahr 2004 untersuchten Hervé Jeannot und Damien Joyant an der pädagogischen Hochschule IUMF Vesoul in ihrer Abschlussarbeit den Nutzen von Dr. Geo bei der Vermittlung von Geometrie an Schüler der Oberstufe. Sie bewerteten vor allem den Umstand positiv, dass es gestalterische Mängel bei den Schülern auffängt, sodass diese sich auf die theoretischen Grundlagen konzentrieren können: "Dank dieser Software kümmern wir

uns lediglich um die mathematischen und nicht um die zeichnerischen Fähigkeiten der Schüler. Wenn man eine Geometrieprüfung [auf Papier] ablegt, fließt die Qualität der gezeichneten Striche ebenso wie die mathematische Theorie in das Ergebnis ein. Mithilfe von Dr. Geo können wir das Verständnis der Mathematik beurteilen." Die komplette Untersuchung (in französischer Sprache) finden Sie auf der OF-SET-Website unter [3].

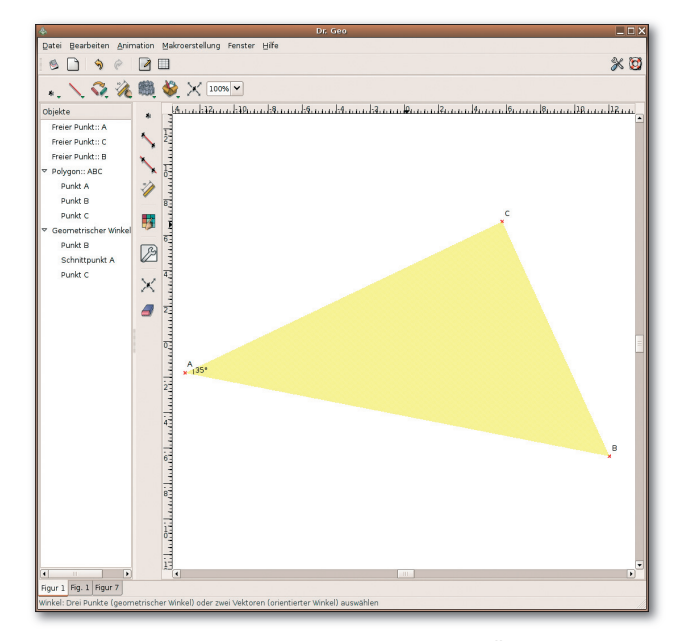

fenden Geraden verändert, passen sich auch die gezeigten Zahlenwerte direkt an. So demonstrieren Sie beispielsweise am Objekt, dass die Winkelsumme eines Dreiecks immer 180 Grad beträgt  $(Abbbildung ③).$ 

Nachdem Sie sich mit den grundlegenden Zeichenfunktionen des Programms vertraut gemacht haben, speichern Sie ein Diagramm – wie aus anderen Programmen gewohnt – unter *Datei | Speichern.* Haben Sie mehrere Zeichnungen geöffnet, dann erhalten Sie über *Datei | Mehrere speichern* einen Auswahldialog, in dem Sie die Einträge markieren, die Sie sichern möchten. Gespeicherte Dateien öffnen Sie auf Wunsch beim Start von Dr. Geo direkt über die Kommandozeile: drgeo -f figur.fgeo.

**O** Der Übersichtsbaum (links) zeigt sämtliche Elemente eines Diagramms. Nach dem Programmstart liegt er versteckt zwischen der linken Symbolleiste und dem Fensterrand.

 $\bigoplus$ 

**G** Gemessene Winkel passt Dr. Geo beim Verschieben der Bezugspunkte ebenso dynamisch an wie die Position des Mittelpunkts.

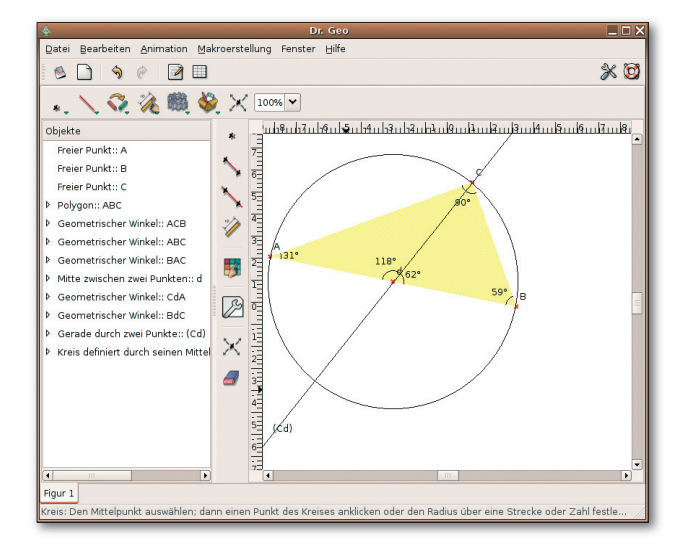

**04 | 06 65**

**PRAXIS** Dr. Geo

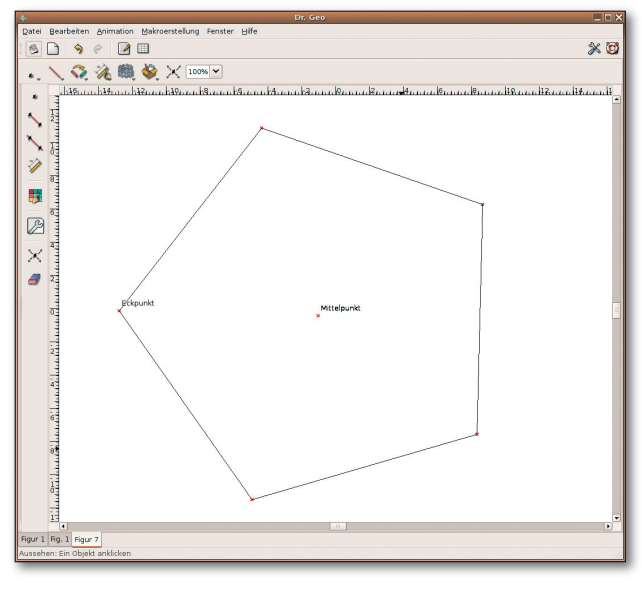

 Mittels Makros konstruieren Sie einmal gezeichnete Figuren immer wieder.

# **TIPP**

⊕

Erstellen Sie ein Makro mit mehreren Eingabeparametern, dann sollten Sie diese genau beschreiben, damit der Benutzer die Reihenfolge und die Art der Elemente kennt, die er anklicken soll.

Dr. Geo speichert Diagramme im XML-Format (Listing 1), sodass sie sich auch mit einem gewöhnlichen Texteditor bearbeiten lassen – beispielsweise zur Übersetzung der Elementbezeichnungen. Über *Datei | Exportieren…* erzeugen Sie aber auch andere Formate aus einer Zeichnung: Vektorgrafiken im Postscript-Standard, pixelbasierte PNG-Dateien sowie LaTeXoder Flydraw-Quelltext.

In den XML-Text können Sie auch Animationen einbauen, um so die Konstruktion geometrischer Diagramme nachvollziehbar zu machen. Die Datei *LinuxUser/ drgeo/ pythagore.xml* [2] auf der Heft-CD demonstriert so die Eigenschaften rechtwinkliger Dreiecke.

## Makros anwenden

Mithilfe von Makros führt Dr. Geo bestimmte Konstruktionsschritte in verschiedenen Diagrammen immer wieder durch. Ein Makro nimmt Eingabeparameter entgegen, die der Benutzer per Maus-

#### **LISTING 1**

<drgenius>

<drgeo name="Figure 8" scale="30.000000" origin\_ x="0.000000" origin\_y="1.600000" grid="False"> <point id="1C6DDB0" type="Free" color="Blue" thickness="Thick" style="RectangularEmpty" filled="False" masked="False" name="vue 3D">  $\langle x \rangle 0.466667 \langle x \rangle$ <y>-1.266667</y>

**66 04 | 06** 

</point>

klick auswählt, und erzeugt daraus neue Elemente. Einige Beispielmakros liefert Dr. Geo im Verzeichnis examples/macros mit, die Sie wie ein Diagramm über *Datei | Öffnen* einbinden. Daraufhin erscheint im Menü *Makroerstellung* ein neuer Eintrag, über den Sie ein Makro ausführen. Öffnen Sie das Beispiel *pentagone. mgeo*, steht darin *Pentagone régulier* – die meisten Beispiele stammen aus Frankreich und wurden bislang nicht übersetzt.

◈

Eine Beschreibung des Makros erhalten Sie als Tooltip, wenn Sie mit dem Mauszeiger auf dem Menüeintrag verweilen. Wer des Französischen mächtig ist, erfährt im Falle des Fünfeck-Beispiels, dass das Makro als Eingabeparameter zwei Punkte erwartet: Den ersten verwendet es als Eckpunkt, den zweiten als Mittelpunkt des Pentagons. Zeichnen Sie also zuerst zwei Punkte an beliebiger Position ein. Dann aktivieren Sie das Makro über den Menüeintrag und klicken anschließend auf die beiden Punkte. Das Ergebnis zeigt Abbildung <sup>0</sup>.

## Eigene Makros erstellen

Beim Erzeugen eigener Makros nimmt Ihnen Dr. Geo die meiste Arbeit ab. Als Beispiel soll hier eine Senkrechte entstehen, die durch den Mittelpunkt einer beliebigen Strecke zwischen zwei Punkten verläuft, die der Benutzer bestimmt. Als Eingabeparameter fungiert also die Strecke, als Ergebnis liefert das Makro die Gerade. Zeichnen Sie zunächst das gewünschte Ergebnis wie in Abbildung <sup>6</sup>: Setzen Sie die zwei freien Punkte A und B. Dann verbinden Sie diese über das Strecken-Werkzeug. Anschließend zeichnen Sie den Mittelpunkt C ein – das dazu notwendige Werkzeug *Mittelpunkt* finden Sie in der Palette *Punkt*.

Nun folgt die Senkrechte zur Strecke AB durch den Punkt C: Die Palette *Werkzeuge, basierend auf Eigenschaften und Veränderun-* *gen* bietet dazu das passende Instrument im zweiten Symbol von oben. Damit klicken Sie zunächst auf den Punkt C und anschließend auf die Strecke AB. Da der Punkt C auf der Strecke liegt, halten Sie die Maustaste darauf gedrückt. Es erscheint ein Kontextmenü, aus dem Sie das gewünschte Element – Punkt oder Strecke – aussuchen.

Wählen Sie danach in der Palette *Makro* das obere Symbol *Ein Makro konstruieren*. Daraufhin öffnet sich ein Dialogfenster, das die notwendigen Schritte beschreibt. Wenn Sie *Vor* wählen, dann gelangen Sie in den Dialog zur Auswahl der Eingabeparameter. Das Makro für unser Beispiel benötigt hier lediglich eine Strecke. Klicken Sie diese im Diagramm an, damit Dr. Geo sie in das Dialogfenster überträgt. Bestätigen Sie wiederum mit *Vor* und klicken Sie in dem nächsten Dialog auf die konstruierte Senkrechte, um sie als Ausgabeparameter zu definieren.

Abschließend geben Sie dem Makro einen Namen und versehen es mit einer Beschreibung. Nach dem Klick auf *Anwenden* landet das neue Makro im Menü *Makroerstellung*. Um es auszuprobieren, zeichnen Sie zuerst eine neue Strecke und aktivieren anschließend den neuen Menüeintrag. Wenn Sie mit der Maus die Strecke wählen, zeichnet Dr. Geo die Senkrechte durch den Mittelpunkt. Sie bewegt sich dynamisch mit, wenn Sie die Bezugspunkte der Strecke verschieben.

 $\bigoplus$ 

Der einzige Weg, um ein neu erstelltes Makro zu speichern, führt über den Menüpunkt *Datei | Mehrere speichern…* Im folgenden Dialog wählen Sie das neu erstellte Makro, klicken auf *Auswahl speichern* und geben Zielverzeichnis sowie Dateinamen an.

### Skripte

Komplexere Figuren lassen sich über Scheme-Programme umsetzen. Bei Scheme handelt es sich um einen Dialekt der Programmiersprache Lisp, der in zahlrei-

chen Anwendungen zum Einsatz kommt, so beispielsweise auch in Geda (elektrische Schaltkreise), Lilypond (Musikpartituren) und GNUCash (Home-Banking). Als Interpreter für diese Sprache dient Guile (GNU's Ubiquitous Intelligent Language for Extension). Das gleichnamige Paket muss somit auf Ihrem System installiert sein, wenn sie Dr. Geo mit Skripten erweitern möchten.

Auch Beispiele-Skripte liefert Dr. Geo mit: Diese befinden sich im Verzeichnis examples/scheme des Installationsordners. Um sich ein Skript anzusehen, öffnen Sie die Datei über den Menüpunkt Datei | Auswerten oder mit der Tastenkombination [Strg]+[E]. Ein Blick mit dem Texteditor in diese Dateien zeigt die Funktionsweise der Programmiersprache. Um ein neues Diagramm mit dem Namen Test zu erstellen und darin einen Punkt mit den Koordinaten (1,2; -2) einzuzeichnen, reichen diese Zeilen:

## (new-figure "Test") (lets Point "A" free 1.2 -2)

⊕

Scheme ist unter anderem ins Französische und Spanische übersetzt. Daher findet sich in manchen der mitgelieferten Beispiele statt free das Schlüsselwort libre.

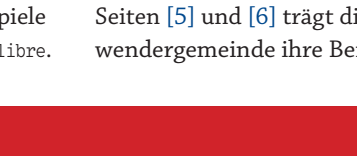

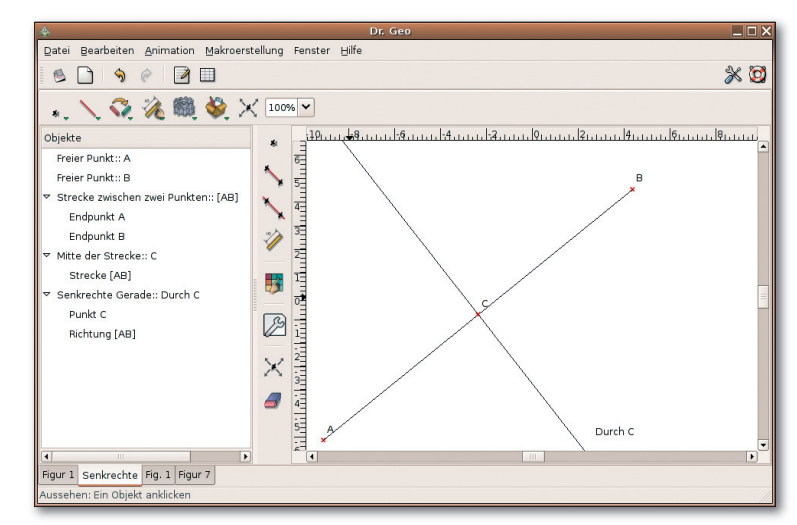

◈

Die Scheme-Programmierung erfordert insbesondere für komplexere Figuren trotz des recht intuitiven Aufbaus der Sprache tiefer gehende Kenntnisse. Wer den Editor Texmacs verwendet, findet darin ein Plugin für Dr. Geo, das ihn beim Schreiben der Programme unterstützt. Wählen Sie in Texmacs den Menüpunkt Einfügen | Sitzung | Dr. Geo, so startet Dr. Geo, und Sie können Grafiken erstellen sowie direkt in ein Scheme-Programm übertragen.

## **Nicht allein**

Insbesondere in Frankreich erfreut sich Dr. Geo bereits einer regen Benutzerschar. Auf den Web-Seiten [5] und [6] trägt diese Anwendergemeinde ihre Beispiele

zusammen, die viele geometrische Grundlagen demonstrieren. Das ausführliche Handbuch hat in anderen Ländern wohl sehr zur Beliebtheit von Dr. Geo beigetragen. Leider liegt es noch nicht auf Deutsch vor. Die intuitive Oberfläche ermöglicht mit ein wenig Übung aber auch die Benutzung ohne Handbuch. (csc/jlu)

```
3 Zum Erstellen eige-
ner Makros zeichnen
Sie zuerst die zu au-
tomatisierende Kon-
struktion Aus deren
Flementen wählen
Sie dann die Ein- und
Ausgabeparameter
des Makros.
```
## **TIPP**

Künftige Versionen von Dr. Geo sollen auch die Programmiersprache Squeak unterstützen. Diese baut auf Smalltalk auf und dient vor allem dazu. Schüler in die Programmierung einzuführen. Ein Video unter [4] demonstriert den Einsatz.

# **INFO**

◈

- [1] Dr. Geo: http://www.ofset.org/drgeo
- [2] Animationen mit Dr. Geo: http://mchoubane.free.fr/article.php3?id\_article=3
- [3] Dr. Geo in der Schule
- http://www.ofset.org/uploadfiles/55/download/DossierPE2.pdf [4] Dr. Geo mit Squeak:
	- http://documentation.ofset.org/drgeo/videos/drgeo-squeak.avi
- Dr.-Geo-Galerie: http://community.ofset.org/wiki/Dr Geo gallery  $[5]$
- Geometrische Grundlagen mit Dr. Geo:  $[6]$ http://www.infx.info/quidnovi/rubrique.php3?id\_rubrique=112
- VEUI **MONATLICH mit DVD + CD!** In jedem Heft:<br>CD+DVD **3 Ausgaben** mit CDs + DVDs gibt's jetzt für nur 6 Euro! **CD** \*Preis gilt nur für Deutschland Mit KPovl kubuntu Multir **JETZT TESTEN!** Video-DVDs<br>MP3-Sammlı **Thunderbird** Work www.easylinux.de/Miniabo **DVD** oder per Telefon Desktop fen 089/20959127 ⊕ 01.03.2006 14:36:15 Uhr